# 知 ADWAN分支方案配置百度地图的典型配置指导

ADWAN[分支方案](https://zhiliao.h3c.com/questions/catesDis/772) [ADWAN](https://zhiliao.h3c.com/questions/catesDis/1479)控制器 **[田毓磊](https://zhiliao.h3c.com/User/other/23520)** 2023-06-28 发表

组网及说明 不涉及

### 配置步骤

## **步骤一 申请百度地图密钥**

- (1) 点击密钥申请链接http://lbsyun.baidu.com/apiconsole/key?application=key, 进入百度地图官网。
- (2) 在官网注册账号并登录。
- (3) 个人开发选择成为个人开发者,企业开发选择成为企业开发者。
- (4) 选择企业开发者进入注册开发者账号。
- (5) 根据要求完善开发者信息。
- (6) 等待注册结果。
- (7) 注册成功后,再次点击上述申请链接进入百度地图控制台。
- (8) 选择"我的应用 > 创建应用"。
- (9) 应用类型选择浏览器端。
- (10) 启用相应服务,配置IP白名单。
- (11) 点击<提交>按钮,获得密钥。

# **步骤二 修改首页地图配置**

。

使用租户业务管理员账号登录统一数字底盘,进入[自动化>广域网络>分支网络>参数配置>运维配置> 地图配置]页面,"地图类型"选择"百度地图","API密钥"填入步骤一获取到的密钥,然后点击确定按钮

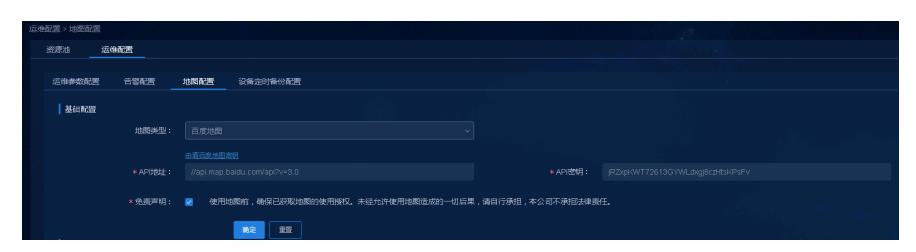

#### **步骤三 设置站点位置**

进入[自动化>广域网络>分支网络>物理网络>站点>站点管理]页面,选择需要修改位置信息的设备,点 击操作列中的"修改地理位置"按钮,修改地址位置,然后点击确定按钮。

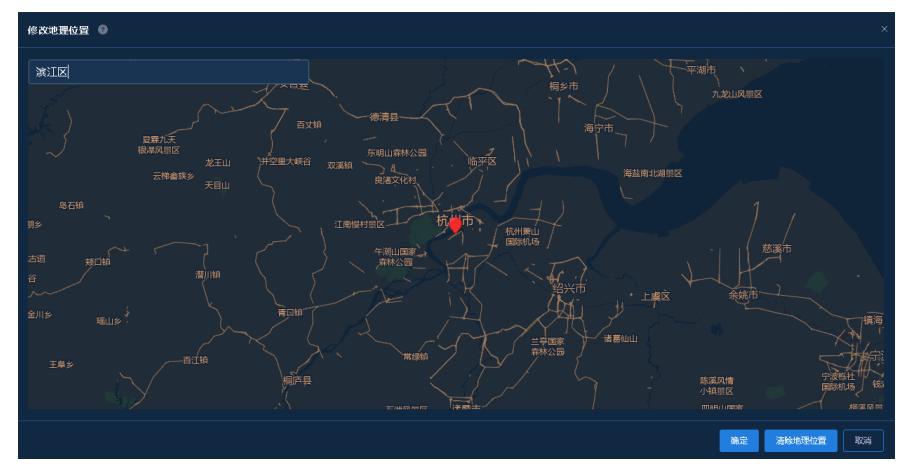

#### **步骤四 设置地图想展示的范围**

进入[自动化>广域网络>分支网络>参数配置>运维配置>地图配置]页面,按住左键拖拽红色按钮,设置 放大和缩小地图,设置想展示地图的中心位置及展示地图范围,然后点击确定按钮。

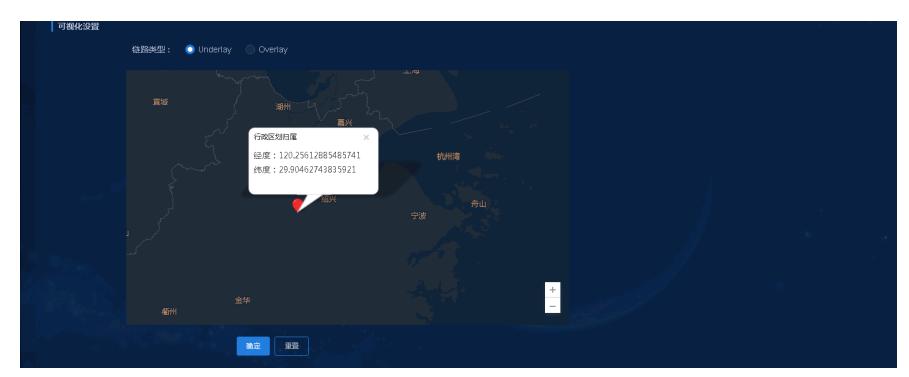

**步骤五 查看首页大屏拓扑** 此时大屏已按百度地图进行显示。

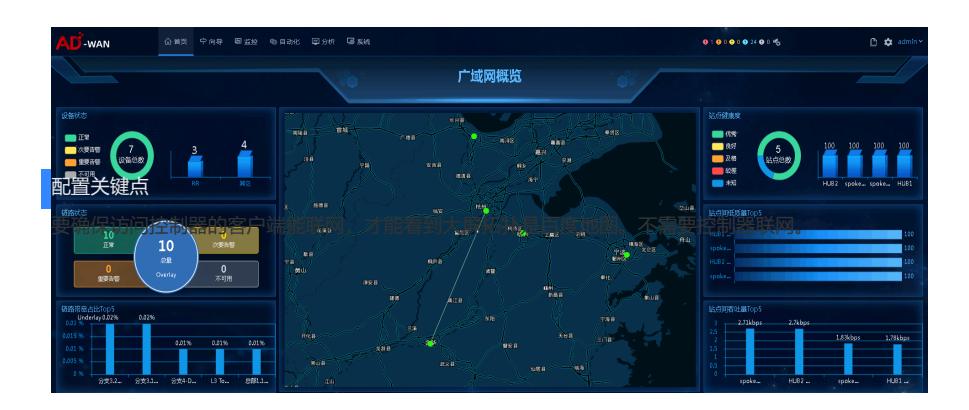